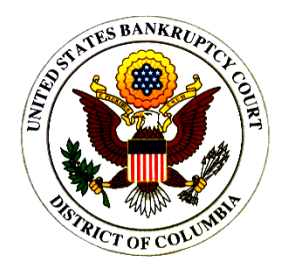

## **Preparing for the Next Generation of CM/ECF**

## **LINKING an Upgraded PACER Account to a NextGen CM/ECF Account**

**After** the United States Bankruptcy Court for the District of Columbia goes live with NEXTGEN, you will need to link your upgraded PACER account with your existing CM/ECF account. See below for instructions on how to link accounts. Until you link accounts, you will not be able to e‐file.

**The Court will notify you once we are live, so you can then link your accounts.**

- On the PACER website, upgrade your PACER account if you have an individual PACER Account that has not been upgraded. Alternatively, create an individual PACER account if do not already have one.
- **Step 1** Go to the court's website at [www.dcb.uscourts.gov,](http://www.dcb.uscourts.gov,/) under the "ECF & PACER" link, click on "ECF/PACER Login" or click here: [https://ecf.dcb.uscourts.gov/cgi](https://ecf.dcb.uscourts.gov/cgi-bin/login.pl)[bin/login.pl.](https://ecf.dcb.uscourts.gov/cgi-bin/login.pl)
- **Step 2** Click on the District of Columbia Document Filing System link.

United States Bankruptcy Court for the District of Columbia - Document Filing System

**Step 3** This will redirect you to the PACER login screen.

Enter your new/upgraded PACER login and password.

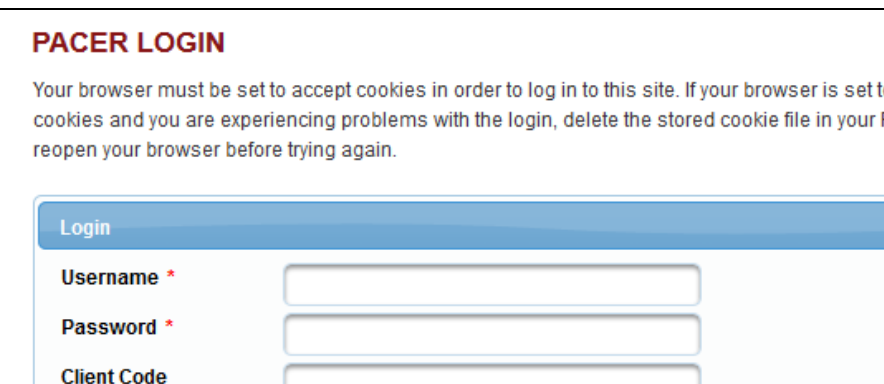

**Step 4** Click **Utilities** on top menu bar

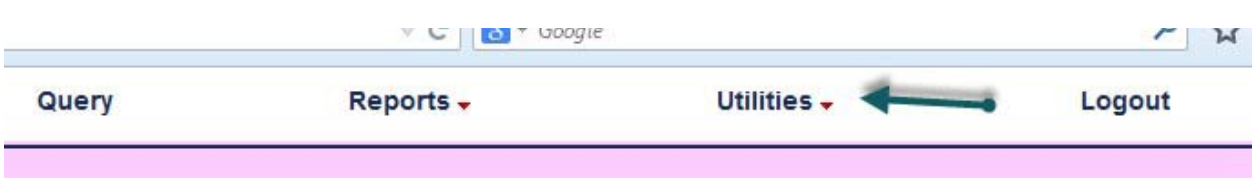

**Step 5** Click **NextGen Menu Items.**

**Step 6** Select **Link a CM/ECF account to my PACER account**

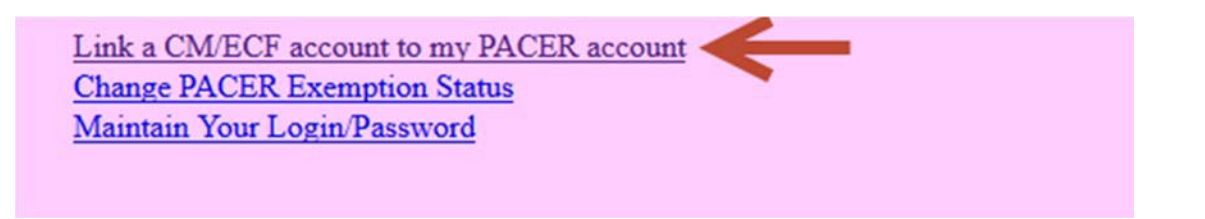

**Step 7** Enter your Current CM/ECF Login and Password and click SUBMIT

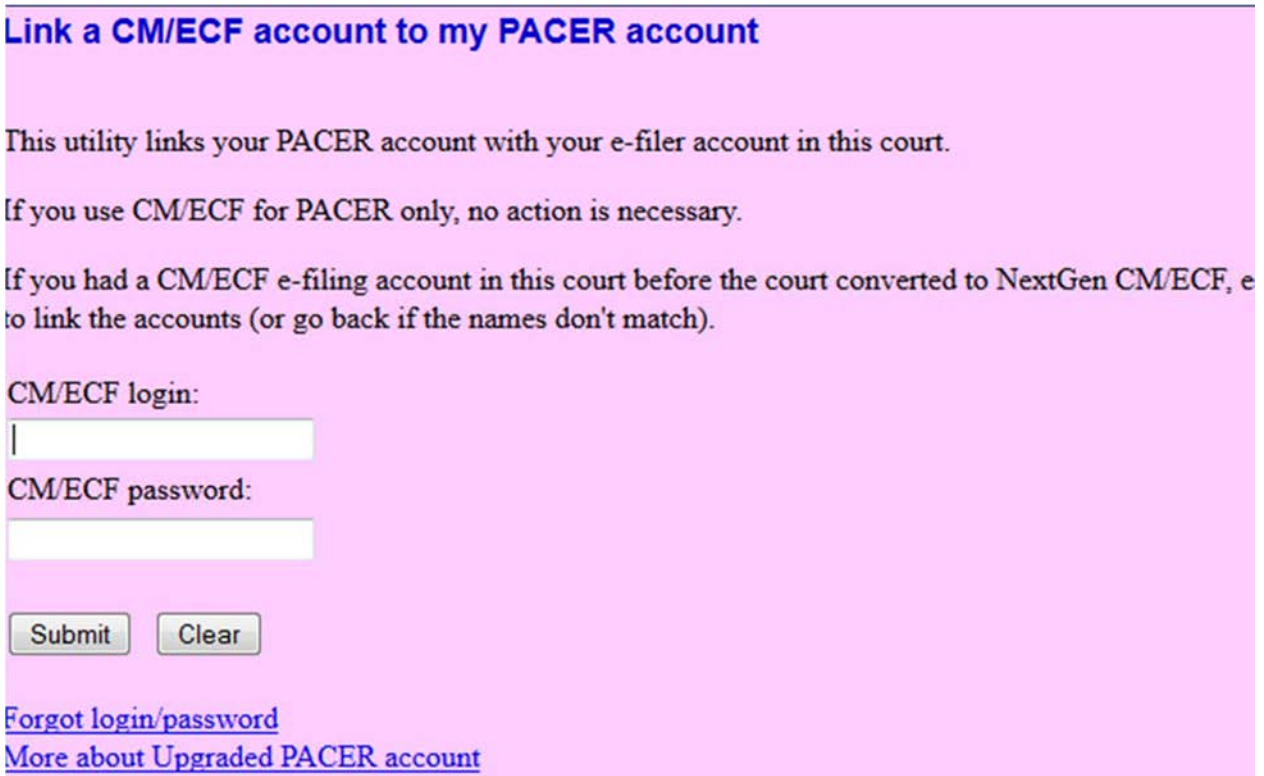

**Step 8** You will be prompted to link the accounts, then click **SUBMIT.** Upon submission, your current CM/ECF account will be linked to your PACER account.

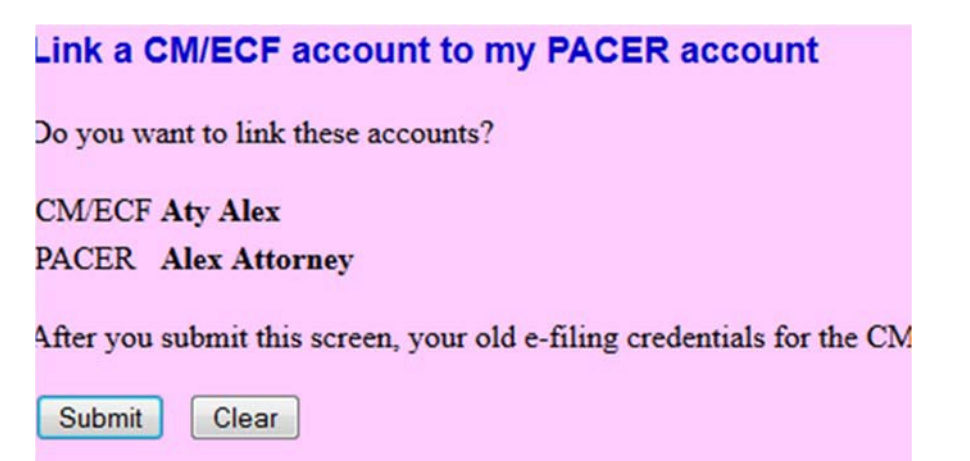

- **Step 9** The final screen will confirm the link between your current CM/ECF account and your PACER account.
- **Step 10** Once your accounts are linked, if you click on any item on the upper menu bar, all menu items you currently see in CM/ECF will become available such as Bankruptcy, Adversary, etc.

**NOTE:** You will receive an email notification after the linking has been completed. See sample below:

This email is notification that the change you requested to your NextGen CM/ECF account has been processed. The status is listed below.

Account Number: 111111 Court: NEW JERSEY BANKRUPTCY COURT Date/Time Submitted: 11/01/2015 10:40:36 CST Transaction ID: 10005 Request: Link Transaction Status: Processed Comment: Your PACER account has been linked to your CM/ECF account